Doppelwägung mit DD700

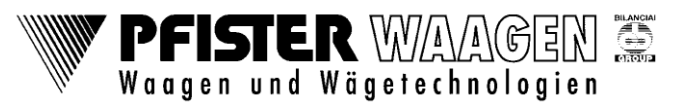

VIP-Baltes 15.05.2017

Grundsätzlich sind 4 verschiedene Wägemodi zu unterscheiden:

### **1. Wägen unbekannter/ neuer bzw. noch nicht gespeicherter Fahrzeuge:**

Hierbei wird das Nettogewicht durch eine Erst- und eine Zweitwägung ermittelt.

Bei **DAC** (Daten-Abruf-Code) wird die Zuordnungsnummer der Erst/Zweitwägung automatisch vergeben. Die Wägeergebnisse werden nach jeder Wägung auf Einzelblatt ausgedruckt. (Erstw.: Erstgewicht, Zweitw.: Erstund Zweitgewicht).

Bei **KENNZ.** (Daten-Abruf-Code-Kennzeichen) ist das Autokennzeichen die Zuordnungsnummer. Der Ausdruck nach der Erstwägung kann ausgeschaltet werden und es kann wahlweise auf Einzelblatt oder auf Endlospapier gedruckt werden.

### **2. Wägen bekannter Fahrzeuge:**

Hierbei wird das Nettogewicht durch eine Wägung ermittelt. Das Kfz-Kennzeichen, das zugehörige Leergewicht (Tara bzw. vorbestimmtes Gewicht) und ggf. weitere Beidaten sind bereits im Wägeterminal in der Liste bekannter, gespeicherter Fahrzeuge d.h. "Liste AVD" oder "Liste AVD-Kennzeichen" gespeichert.

**AVD** (Abruf vorbestimmter Daten) oder **VKENNZ.** (Abruf vorbestimmter Daten über Kennzeichen).

Der Wägeschein wird sofort nach Abschluß/Quittierung der Wägung durch Betätigen der **Druck** Taste am Wägeterminal ausgedruckt. Vor dem Drucken muss immer kontrolliert werden, ob die Gewichtsanzeige auf Brutto steht. Siehe Bild 1

Am Gerät können gleichzeitig 2 der 4 Wägemodi eingerichtet werden.

Die Auswahl der eingerichteten Wägemodi erfolgt durch Drücken der Taste **AVD** bzw. **KENNZ..** oder der Taste **VKENNZ..** bzw. **DAC .**

Hinweis: Vor dem betätigen der **Druck** Taste muss hier ein "B" für Brutto stehen.

Falls hier ein "NET" steht, die **<->T** Tara-Taste betätigen, bis "B" erscheint.

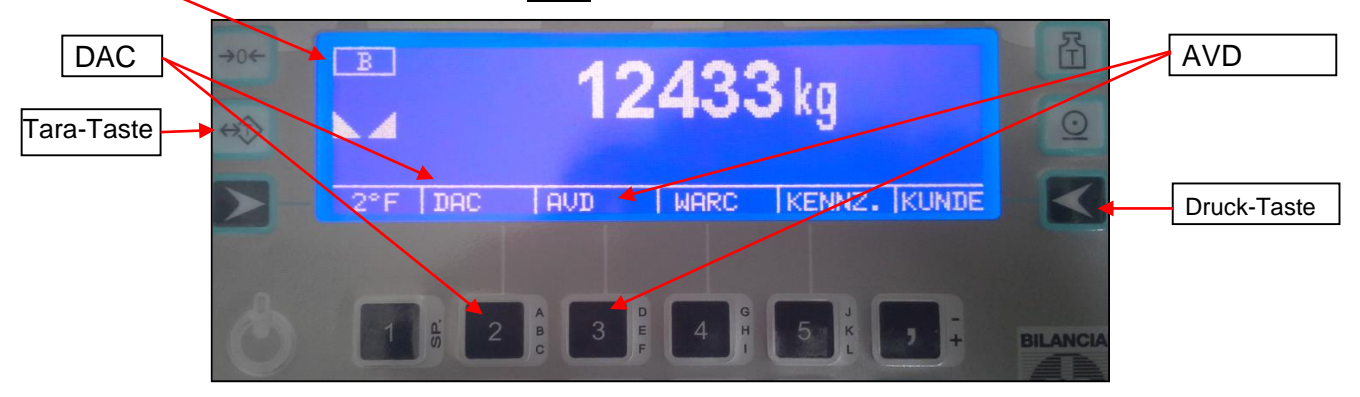

**Bild 1:** Startbildschirm für die Wägemodi **"DAC"** und **"AVD"**

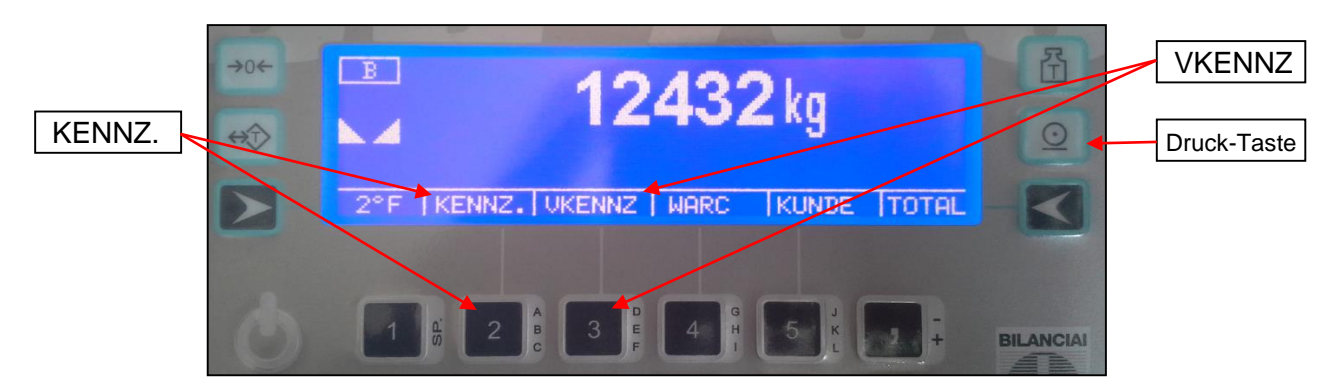

**Bild 2:** Startbildschirm für die Wägemodi **"KENNZ."** und **"VKENNZ"**

**A** WYAVGE Waagen und Wägetechnologien

Doppelwägung mit DD700

VIP-Baltes 15.05.2017

## **Allgemeiner Hinweis:**

Umlaute durch längeres Drücken der jeweiligen Grundtaste aktivieren, a ► ä

Waren-Code max. 6 Zeichen numerisch, Kunden-Code max. 8 Zeichen alphanumerisch, Beschreibung Material/Kunde max. 20 Zeichen alphanumerisch, Kennzeichen max. 10 Zeichen alphanumerisch

## **Stammdaten in Datenbank eingeben**

- a) Mit der Taste **WARC** das Material oder **KUNDE** den Kunden anwählen.
- b) Mit der Tastatur den Waren- oder den Kunden-Code eingeben. Mit **ENTF** kann ein Buchstabe/eine Ziffer gelöscht werden
- c) Die **Enter** Taste betätigen.
- d) Die Beschreibung der Materials / des Kunden eingeben.
- e) Mit **Enter** bestätigen.

### **Gespeicherte Stammdaten in Wägemaske übernehmen**

- a) Mit der Taste **WARC** das Material oder **KUNDE** den Kunden anwählen.
- b) Mit der Tastatur den gewünschten Code eingeben. Mit **ENTF** kann ein Buchstabe/eine Ziffer gelöscht werden
- c) Die **Enter** Taste betätigen.
- d) Mit **Enter** nochmals bestätigen.
- Damit erfolgt die Übernahme des ausgewählten Materials/Kunden in die Wägemaske.
- e) Nachdem die gewünschten Beidaten in die Wägemaske übernommen wurden, im Wägeablauf fortfahren.

### **Beidaten für eine einzelne Wägung eingeben**

- a) Mit der Taste **WARC** das Material oder **KUNDE** den Kunden anwählen.
- b) Mit der Tastatur den Code und die Beschreibungen eingeben,. Mit **ENTF** kann ein Buchstabe/eine Ziffer gelöscht werden.
- c) Mit **Enter** die Eingabe abschließen.
- d) Mit **Enter** die Eingabe nochmals bestätigen
- e) Mit der **Druck** Taste wird die Wägung ausgelöst. Die eingegebenen Daten werden mit ausgedruckt, solange, bis sie wieder geändert werden.
- f) Mit der Taste **KENNZ.** das Kennzeichen auf die gleiche Art eingeben.
	- **→ Hinweis:** Vor dem drücken der **Druck** Taste, muss in der Gewichtsanzeige ein "B" für Brutto stehen. Falls hier ein "NET" steht, einmal die **<->T** Tara-Taste betätigen. Siehe Bild 1

Doppelwägung mit DD700

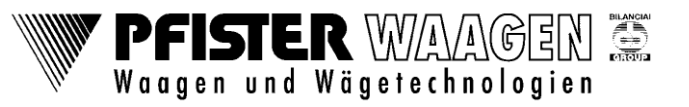

VIP-Baltes 15.05.2017

## Wägeablauf "Wägemodus DAC", Erstwägung:

#### *Fahrzeug steht auf der Waage.*

*Jetzt könnten bereits weitere Beidaten, wie Material, Kunde und Kennzeichen eingegeben werden. Die Eingabe der Beidaten kann auch unmittelbar vor der Zweitwägung erfolgen.*

1. Durch Betätigen der **Druck** Taste die Erstwägung ausführen und abschließen. Das gewogene Fahrzeug wird mit einer vom DWT vergebenen Nummer (DAC-Code) in die Hofliste eingetragen und auf dem Wägeschein abgedruckt.

## Wägeablauf "Wägemodus DAC", Zweitwägung:

*Fahrzeug steht auf der Waage.*

- 1. Taste **DAC** betätigen.
- $\Rightarrow$  Das als letztes erstverwogene, zwischengespeicherte Fahrzeug mit DAC-Code erscheint. Es kann durch Eingabe des DAC-Codes ein anderes Fahrzeug ausgewählt werden. (=Hofliste, hier sind alle erstverwogenen Fahrzeuge enthalten, ggf. schon mit Beidaten). Der DAC-Code ist dem Wiegeschein der Erstwägung zu entnehmen.
- 2. Mit **Enter** bestätigen.
- $\Rightarrow$  Damit wird das Erstgewicht in die Wägemaske übernommen.
- 3. Jetzt könnten, wenn bei der Erstwägung nicht schon erfolgt, weitere Beidaten wie, Material, Kunde und Kennzeichen eingegeben werden. Mit **Ende** die Eingabe der Beidaten abschließen.
- 4. Durch Betätigen der **Druck** Taste die Zweitwägung ausführen und abschließen.
- $\Rightarrow$  Damit wird der Wägeschein ausgedruckt und das Fahrzeug aus der Hofliste gelöscht.

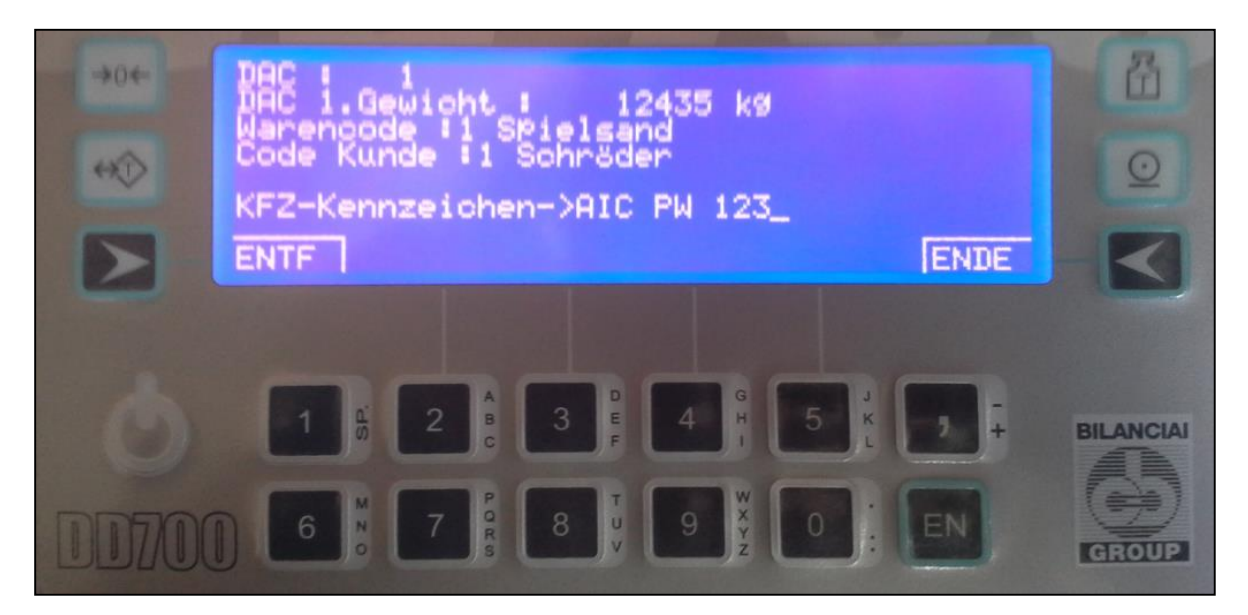

**Bild 3:** erstverwogenes Fahrzeug mit DAC-Kennung "**1**" mit Erstgewicht und Beidaten

Doppelwägung mit DD700

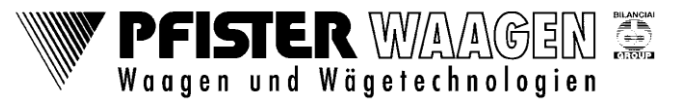

VIP-Baltes 15.05.2017

## Wägeablauf "Wägemodus DACKEN", Erstwägung:

#### *Fahrzeug steht auf der Waage.*

- 1. Taste **KENNZ.** betätigen.
- 2. Kfz-Kennzeichen über Tastatur eingeben und bestätigen durch **Enter** Taste

*Jetzt können weitere Beidaten, wie Material und Kunde eingegeben oder aus der Datenbank hereingeholt werden. Diese Daten können aber auch erst bei der Zweitwägung eingegeben werden.*

- 3. Mit der Taste **ENDE** wieder in die Wägemaske wechseln.
- 4. Durch Betätigen der **Druck** Taste die Erstwägung ausführen und abschließen.
- $\Rightarrow$  Damit wird das Erstgewicht dieses Fahrzeuges in der Liste der erstverwogenen, zwischengespeicherten Fahrzeuge, d.h. DAC-Kennzeichen-Liste (=Hofliste) gespeichert.

### **Wägeablauf "Wägemodus DACKEN", Zweitwägung:**

#### *Fahrzeug steht auf der Waage*

- 1. Taste **KENNZ.** betätigen.
- 2. Das Kennzeichen eingeben und mit **Enter** bestätigen.
- 3. Mit **Enter** den Warencode und den Kundencode bestätigen oder gleich mit **ENDE** in die Wägemaske zurückwechseln.
- Damit wird das Kfz-Kennzeichen mit Erstgewicht und evtl. bei der Erstwägung eingegebenen Beidaten in die Wägemaske übernommen.

*Jetzt können, wenn bei der Erstwägung nicht schon erfolgt, weitere Beidaten wie Material und Kunde eingegeben werden.*

- 3. Durch Betätigen der **Druck** Taste die Zweitwägung ausführen und abschließen.
- $\Rightarrow$  Damit wird der Wägeschein ausgedruckt und das Fahrzeug aus der Hofliste gelöscht.

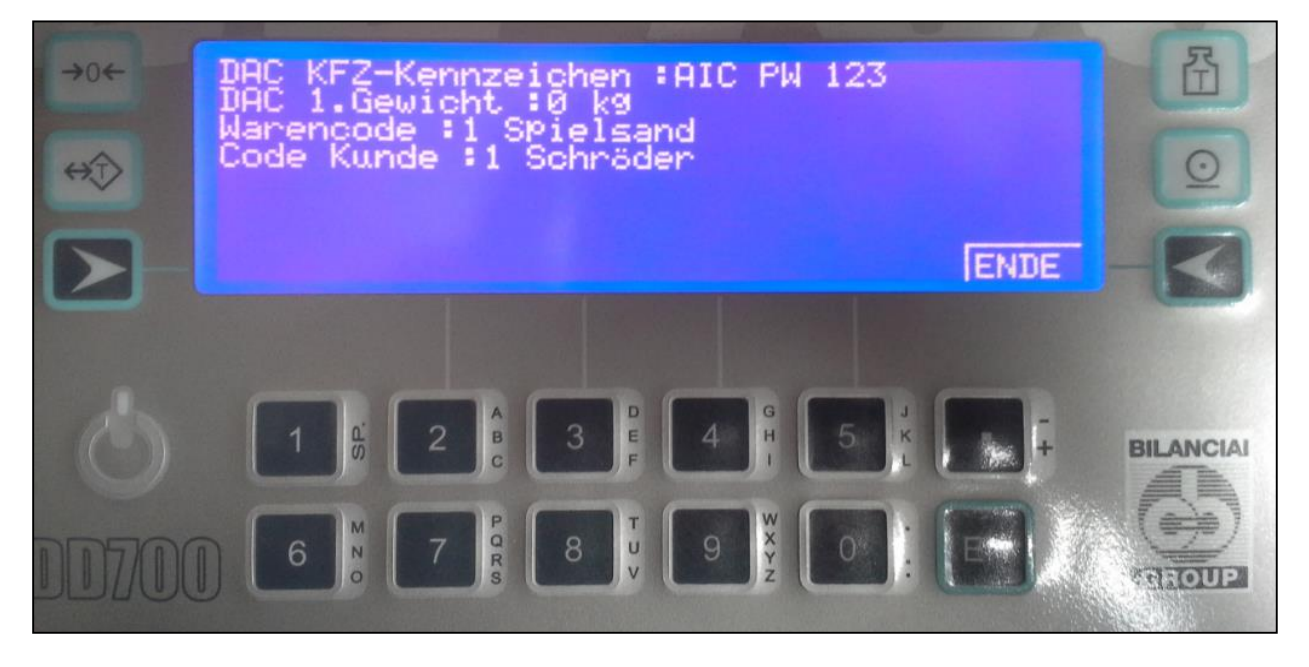

Bild 4: **"DAC-Kennzeichen"** mit Beidaten für die Erstwägung

Doppelwägung mit DD700

Waagen und Wägetechnologien

VIP-Baltes 15.05.2017

## **Wägeablauf "Wägemodus AVD":**

#### *Fahrzeug steht auf der Waage.*

Bruttowägung mit vorgegebenen Leergewichten von bekannten Fahrzeugen

- 1. Taste **AVD** betätigen.
- $\Rightarrow$  Der AVD-Code eines gespeicherten Fahrzeugs erscheint. (die Fahrzeuge mit Leergewicht und ggf. Beidaten sind unter den AVD-Codes gespeichert). Der AVD-Code des Fahrzeugs auf der Waage muß eingetippt werden. **Achtung:** Groß-/ Kleinschreibung beachten !!!
- 2. Mit **Enter** bestätigen.

*Jetzt können die Beidaten wie Leergewicht, Material, Kunde. eingegeben oder, wenn bereits vorgegeben, überschrieben werden.*

- 3. Mit **Ende** die Eingabe der Beidaten abschließen.
- $\Rightarrow$  damit wird das Erstgewicht und die Beidaten in die Wägemaske übernommen.

*Jetzt kann noch das Kennzeichen (wenn die Taste* **KENNZ.** *bei der Ziffer* **5** *steht) eingegeben werden oder, wenn bereits vorgegeben, überschrieben werden.*

- 4. Die Taste **KENNZ.** drücken, das Kennzeichen eingeben und mit **Enter** bestätigen.
- 5. Durch Betätigen der **Druck** Taste die Brutto-(Zweit-)wägung ausführen und abschließen.
- $\Rightarrow$  Damit wird der Wägeschein ausgedruckt. Die Daten des Fahrzeugs bleiben in der Liste stehen.

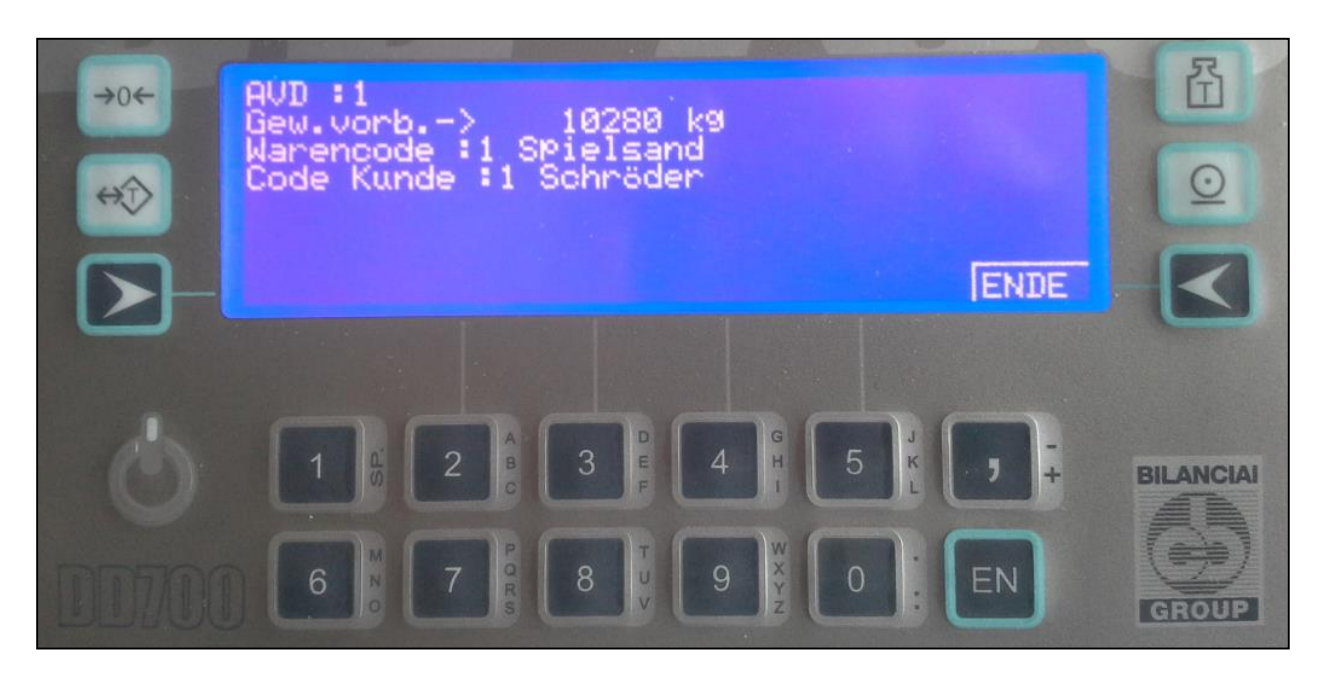

**Bild 5: "AVD-Code 1"** mit Erstgewicht und eingetragenem Waren- und Kunden-Code

Doppelwägung mit DD700

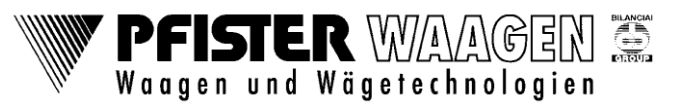

VIP-Baltes 15.05.2017

## **Wägeablauf "Wägemodus AVDKEN":**

#### *Fahrzeug steht auf der Waage.*

Bruttowägung mit vorgegebenen Leergewichten von bekannten Fahrzeugen

- 1. Taste **VKENNZ** betätigen.
- 2. Das gewünschte Kennzeichen eingeben und mit **Enter** bestätigen, das vorgegebene Leergewicht wieder mit **Enter** bestätigen, den bereits hinterlegten Warencode und Kundencode jeweils mit **Enter** bestätigen und / oder gleich mit **ENDE** in die Wägemaske zurückkehren.
- damit werden Erstgewicht und Kennzeichen und bereits eingegebene Beidaten in die Wägemaske übernommen.

*Jetzt können Beidaten, wie Material und Kunde noch geändert eingegeben oder, wenn bereits vorgegeben, überschrieben werden.*

- 3. Durch Betätigen der **Druck** Taste die Brutto-(Zweit-)wägung ausführen und abschließen.
- $\Rightarrow$  Damit wird der Wägeschein ausgedruckt. Die Daten des Fahrzeugs bleiben in der Datenbank stehen.

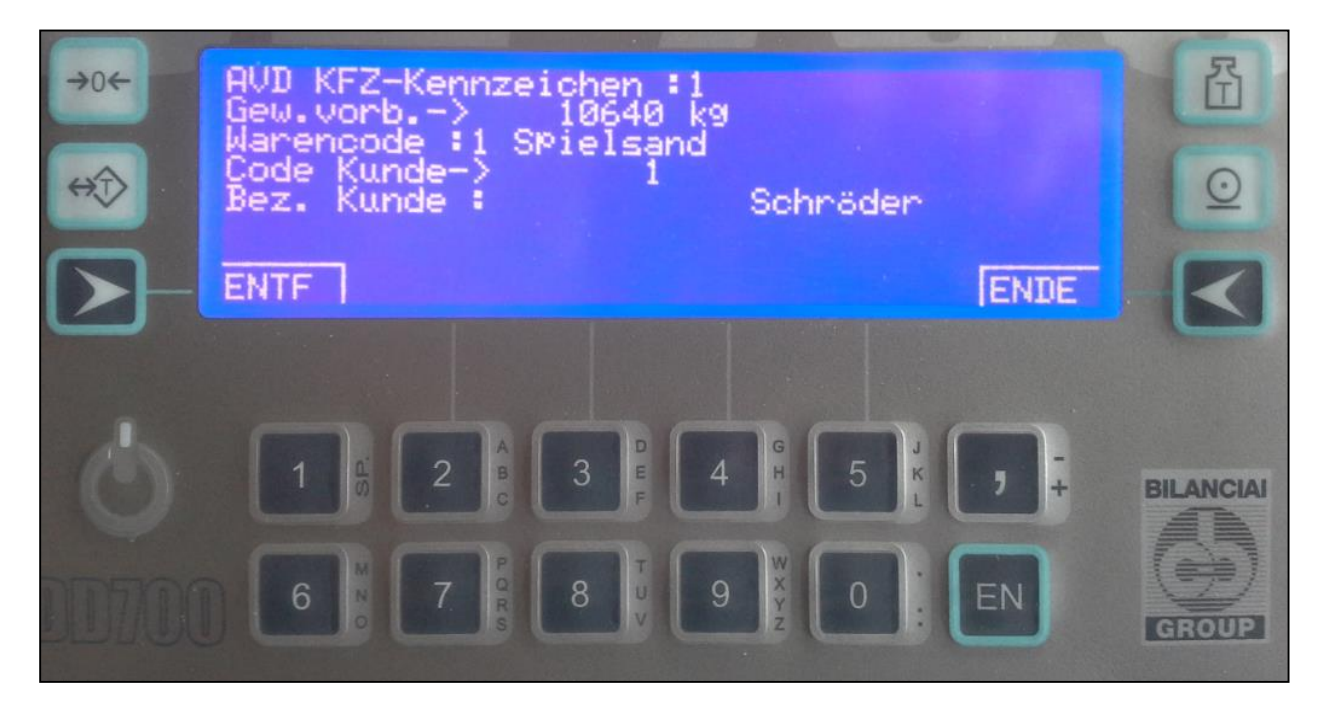

**Bild 6: "VKENNZ"** Fahrzeug mit eingetragenem Erstgewicht, Waren- und Kunden-Code.

Doppelwägung mit DD700

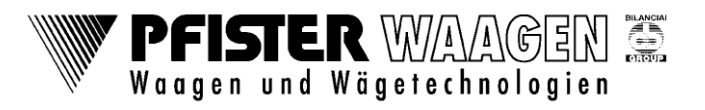

VIP-Baltes 15.05.2017

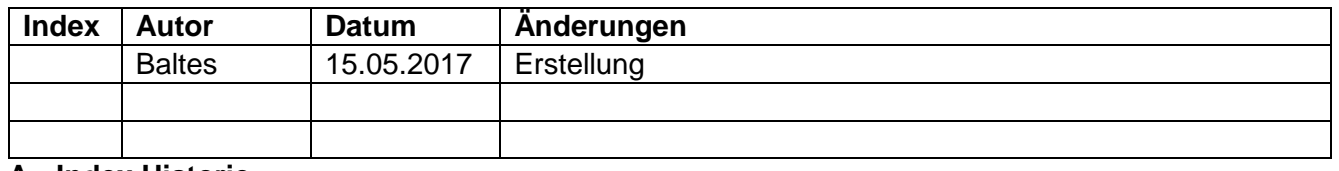

### **A. Index Historie**

Änderungen vorbehalten.

Die technischen Daten und Spezifikationen gelten für den Zeitpunkt der Ausgabe dieser Dokumentation.

Die Angaben dieser Druckschrift werden jedoch regelmäßig überprüft und notwendige Korrekturen sind in den nachfolgenden Auflagen enthalten.

Pfister Waagen GmbH behält sich das Recht vor, diese Ausführungen jederzeit zu ändern. Für Verbesserungsvorschläge sind wir dankbar.